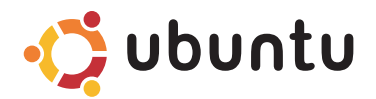

## 快速入门指南

## 注和小心

■ 注: "注"表示可以帮助您更好地使用计算机的重要信息。

小心:"小心"表示可能会损坏硬件或导致数据丢失,并告诉您如何避免此类问题。

#### 本说明文件中的信息如有更改,恕不另行通知。

© 2009 Dell Inc. 版权所有,翻印必究。

未经 Dell Inc. 书面许可,严禁以任何形式对这些材料进行复制。

本文件中使用的商标: Dell、DELL 徽标和 YOURS IS HERE 是 Dell Inc. 的商标: Bluetooth 是 Bluetooth SIG, Inc. 所有的 注册商标,Dell 经其许可使用。

本说明文件中述及的其他商标和商品名称是指拥有相应标记和名称的公司或其制造的产品。Dell Inc. 对不属于自己 的商标和商品名称不拥有任何所有权。

2009 年 3 月 P/N 9J2J4 Rev. A00

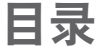

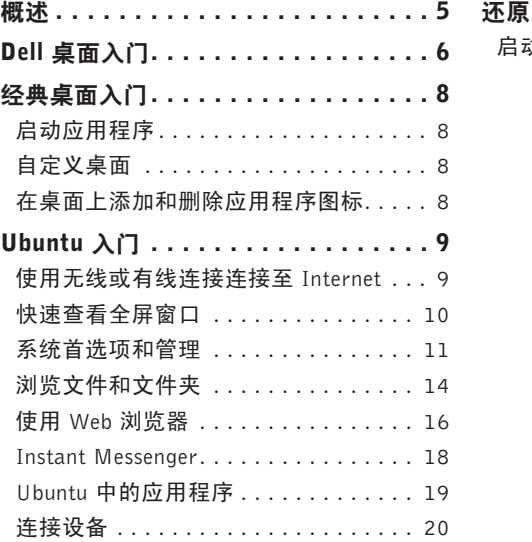

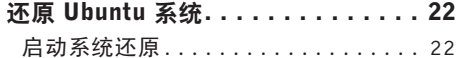

<span id="page-4-0"></span>概述

欢迎使用 Dell ™ Inspiron™ Mini。

本指南可帮助您熟悉 Ubuntu® 操作系统、执行基本功能并按您的愿望设置计算机。 如果需要更多信息,您可在计算机的"帮助中心"中找到关于 Ubuntu 的完整文档。要访问 "帮助中心",请单击面板(位于屏幕顶部)上的"帮助"图标。

概述

<span id="page-5-0"></span>Dell 桌面入门

# Dell 桌面入门

打开计算机后即会启动 Dell Desktop。

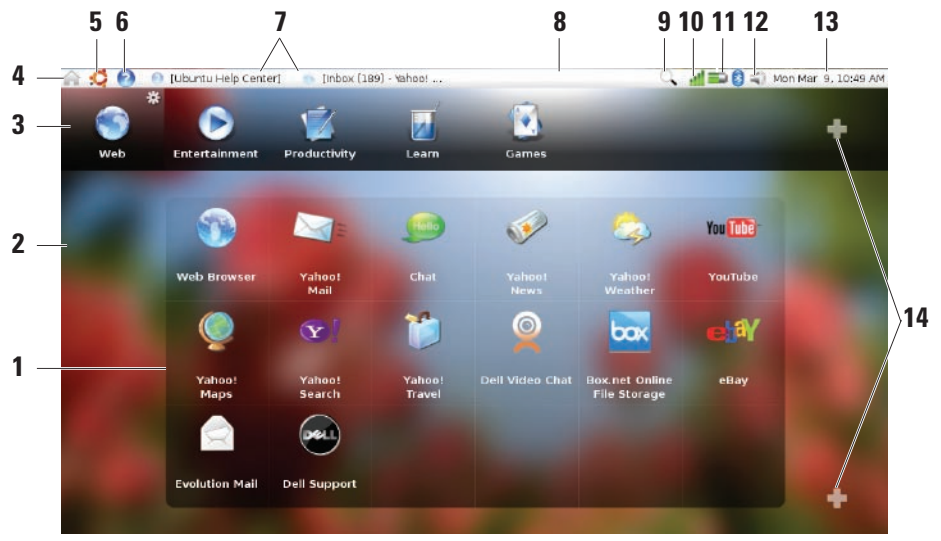

- **1** 启动程序 启动程序按类别组织各种应用程序、 书签、文件夹和文档。单击"类别", 然后单击 某个项目打开它。通过向"类别"中添加您喜爱 的项目可自定义启动程序,也可以使用"加号" 图标来添加新的类别。
- **2** 桌面 右键单击背景可更改背景图像。
- **3** 类别 单击某一类别可查看应用程序、书签、文 件夹或文档的列表。
- **4** 主页图标 单击此图标可最小化所有窗口并显示 启动程序。
- **5** Ubuntu 图标 Ubuntu 图标可打开 Ubuntu 菜单。 在 Ubuntu 菜单中,可以访问应用程序、首选项、 系统命令、系统设置和工具。
- **6** 帮助图标 单击此图标可访问"帮助中心"。
- **7** 正在运行的任务 要将正在运行的任务调至前 台,则单击"面板"上的对应项目。
- **8** 面板 可通过面板快速访问桌面上的开放运行任 务,或计算机上的常用程序、文件或实用程序。
- **9** 搜索图标 单击此图标可搜索文件和文件夹。
- **10** 网络状态指示器 单击该图标可查看可用网络的 列表。当连接到无线网络时,该图标变更为一系列 条纹,指示信号的强度。条纹越多,信号越强。
- **11** 电池/充电状态指示器 在此图标上移动鼠标可 查看电池状态。右键单击可更改"电源管理器" 设置。
- **12** 音量控制图标 单击此图标可调节计算机音量。
- **13** 通知区 包括时钟和与程序关联的图标。
- **14** 加号图标 单击上部加号图标可向启动程序添加 类别。单击下部加号图标可添加应用程序或网站 书签。

# <span id="page-7-0"></span>经典桌面入门

要将"Dell 桌面启动程序"切换至"经典桌 面",请单击 → つ物桌面模式→ 经典 桌面。

## 启动应用程序

**1.** 单击应用程序菜单。

**2.** 选择适当的类别和应用程序。

## 自定义桌面

## 对面板进行个性化设置

通过执行以下步骤,可以将常用的实用程序 和应用程序添加到面板:

- 1. 在面板上单击右键,然后后选择添加到面板。
- **2.** 从添加到面板对话框中选择一个应用程序 并单击添加。

## 在桌面上添加和删除应用程序 图标

您可以在桌面上添加一个图标,以便启动常用 的应用程序。

**1.** 从应用程序菜单中选择一个应用程序。

**2.** 将此应用程序拖放到桌面上。

要从桌面上删除应用程序图标,将其拖入垃 圾箱。

## <span id="page-8-0"></span>使用无线或有线连接连接至 Internet

#### 连接至无线网络

- **1.** 要初始化无线网络连接,请单击面板右侧 的网络管理器图标。
- **2.** 选择您要连接的网络。如果该网络需要密 码, 则会显示**需要无线网络密钥**屏幕。输 入网络密码。选中**显示密码**复选框可检查 您的密码(如有必要)。

#### 连接至有线网络

- **1.** 要使用有线网络连接,请将网络电缆连接 至计算机右侧的网络端口。
- **2.** 如果您的网络自动分配 IP 地址和网络设 置,则设置完成。
- **3.** 如果您的网络没有为计算机自动分配网络 地址,则可在网络管理屏幕中配置计算机的 IP 地址。单击 • → 系统→ 管理→ 网络 设置。使用您的 ISP 或网络管理员提供的 IP 地址和网络信息。

<span id="page-9-0"></span>快速查看全屏窗口

按<Ctrl><Alt><F>可在标准视图和全屏视图之间切换。

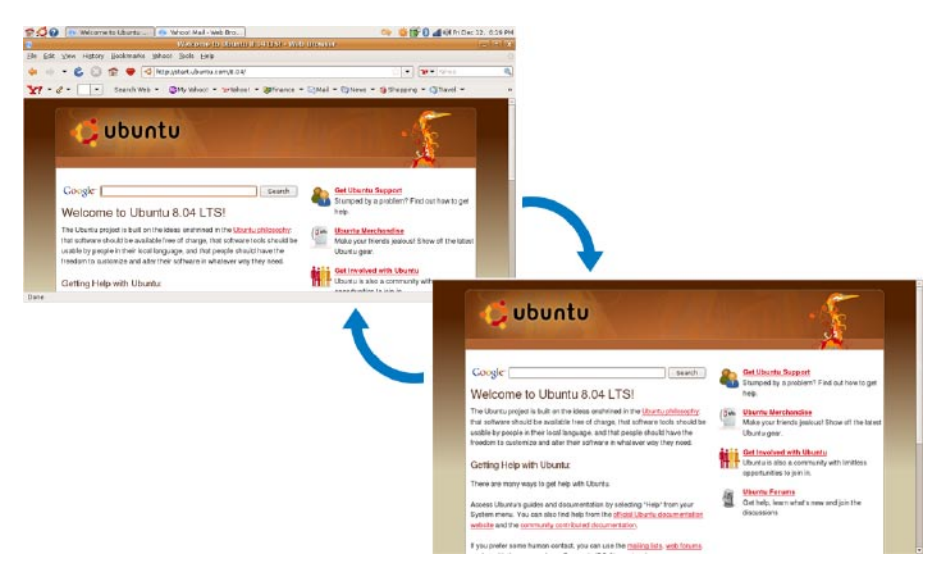

## <span id="page-10-0"></span>系统首选项和管理

——————————<br>在 Dell 桌面中,使用可用的工具在 ◆▶→ 系统 中可控制计算机的外观和操作。

- 为主题、键盘快捷键和电源管理的设置选 择首选项。
- 选择管理可管理计算机监视器和网络、打 印以及用户和组等配置工具功能。
- 设置屏幕保护程序首选项
- 1. 单击 → 系统→ 首选项→ 屏幕保护 程序。

此时将出现屏幕保护程序首选项窗口。

- **2.** 在屏幕保护程序主题列表中,为空白屏幕 选择空白,为随机屏幕保护程序选择随 机,或自行选择屏幕保护程序。
- **3.** 调节滑块以确定希望计算机在屏幕保护程 序出现之前保持闲置状态的时间长度。
- **4.** 确保计算机闲置时启动屏幕保护程序复选 框已被选中。
- 5. 如果希望屏幕保护程序锁定屏幕,选择屏 幕保护程序活动时锁定屏幕复选框。
- **6.** 单击关闭。

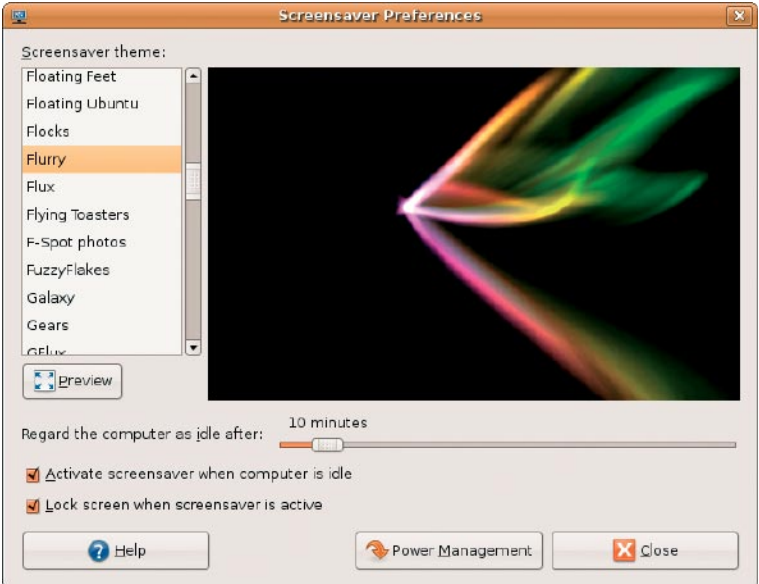

## <span id="page-13-0"></span>浏览文件和文件夹

通过文件管理器,您可以使用一个与 Web 浏 览器类似的界面查看、创建、组织和搜索文 件和文件夹。要在 Dell 启动程序中打开文件 浏览器,请选择生产率→位置。

#### 使用书签

文件管理器中的书签与 Web 浏览器中的书签 类似。可借助书签功能快速打开常用文件夹。

#### 添加书签

- **1.** 浏览到要添加为书签的文件夹,并将其 打开。
- **2.** 单击书签→ 添加书签或按 <Ctrl><D>。 书签即会出现在书签菜单中和侧边栏的 下部。

### 创建新文件夹

- **1.** 浏览到要创建新文件夹的位置。
- 2. 单击文件→创建文件夹, 或单击右键并选择 创建文件夹,或按 <Shift><Ctrl><N>。
- **3.** 为文件夹命名并按 Enter。

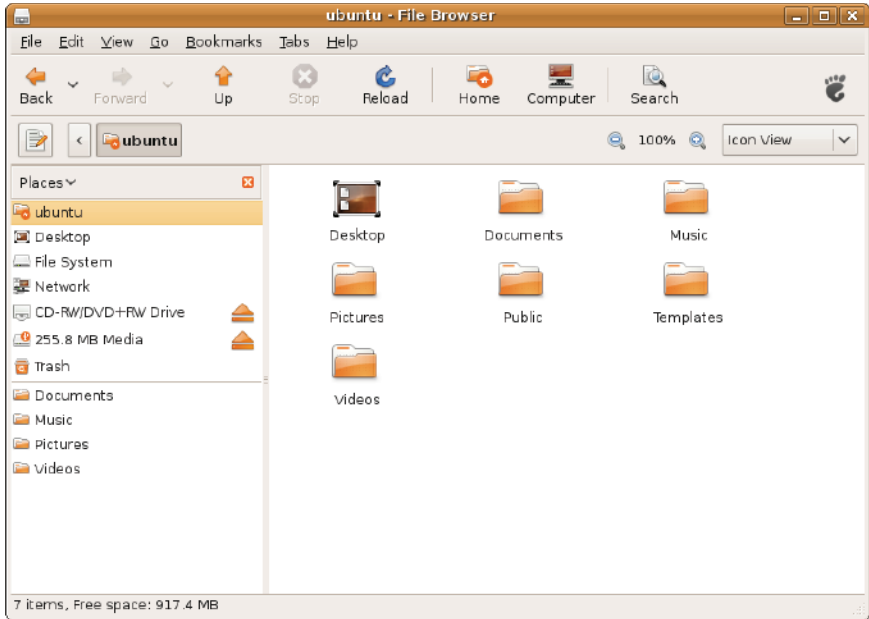

## <span id="page-15-0"></span>使用 Web 浏览器

可以使用 Web 浏览器浏览 Web。利用搜索框 可直接在工具栏中搜索 Web。分页浏览意味着 您可以将多个打开的页面包含在同一浏览器 窗口中。

### 使用分页浏览

要打开新的标签,请转至文件→ 新标签或按  $<$  Ctrl $>$  $<$ T $>$ .

要关闭标签,单击此标签上的关闭按钮或按  $<$  Ctrl $>$  $<$  W $>$ .

### 使用书签

1. 要将页面加为书签,单击**书签→将此页加为** 书签或按<Ctrl><D>;要将一组标签加为 书签,选择书签→将所有标签加为书签。

**2.** 为此书签选择一个文件夹,然后单击添加。 保存到书签工具栏文件夹中的书签将显示 在书签工具栏上。

#### 3. 要组织并编辑书签,单击**书签→组织书签**。

#### 将书签添加到启动程序

如果已启用了 Dell 桌面, 您可以将网站书签 从 Web 浏览器中添加到启动程序。

- **1.** 要将书签添加到启动程序,请选择下列方法 之一:
	- 选择书签→ 启动程序中的书签

– 按 <Ctrl><Shift><D>

- 单击导航栏中的心形图标 ◎●
- **2.** 选择一个类别并单击应用。

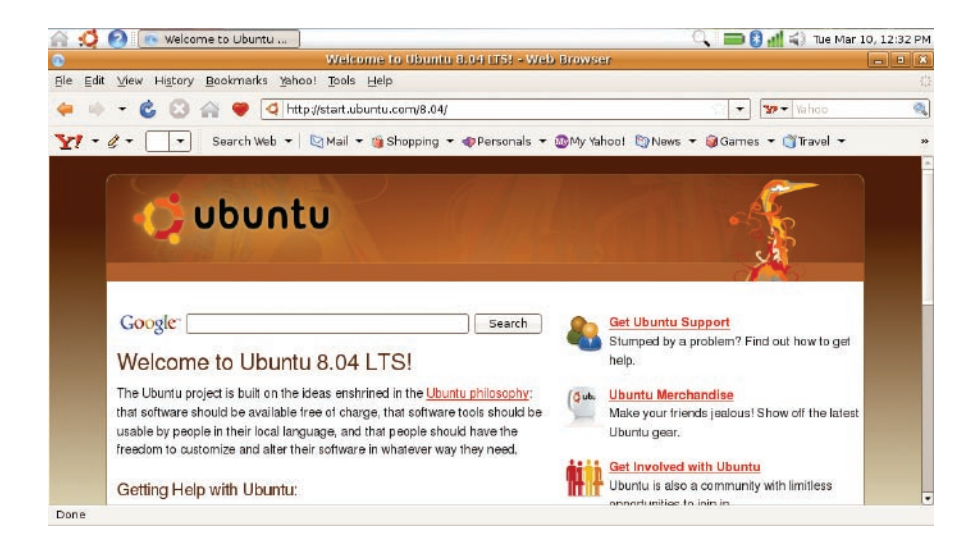

## <span id="page-17-0"></span>Instant Messenger

Instant Messenger 通讯客户端使您可以同时使 用多种类型的即时通讯帐户和协议。

- 1. 在 Dell 启动程序中, 洗择 Web→ Instant Messenger(即时通讯程序)。
- 2. 首次打开 Instant Messenger 时, 除了您 的好友列表外,还会显示一个帐户对话框, 提示您添加帐户。

单击添加。

- **3.** 选择要添加帐户的协议,输入所需信息, 然后单击保存。
- **4.** 关闭帐户对话框和好友列表(可选)。

要访问 Instant Messenger 菜单选项,请右键 单击顶部面板中的 Instant Messenger 图标。

## <span id="page-18-0"></span>Ubuntu 中的应用程序

Ubuntu 预装了大量应用程序。 其中一些最常用的应用程序包括:

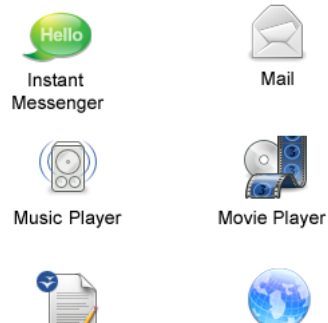

OpenOffice.org Word Processor

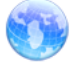

Web Browser

■ 注: 要观看 DVD 电影, 则需要便携式 Dell CD/DVD 播放器和 Power DVD 软件。

### 添加和删除应用程序

1. 单击 ◆ → **应用程序→ 添加/删除**。

- **2.** 要添加某个应用程序,请选中所需的应用 程序复选框。要删除某个应用程序,请清 除所需的应用程序复选框。
- **3.** 某些应用程序可能需要其它支持应用程序 或属于某程序包。如果仍要安装/删除此应 用程序,请单击确认窗口中的全部安装/全 部删除。
- **4.** 完成更改后,单击确定。
- **5.** 在确认窗口中检查由所进行的更改组成的 列表,然后单击应用。
- **6.** 下载、安装和删除应用程序期间,进程窗 口将显示。进程结束后,更改已应用窗口 显示。
- **7.** 单击关闭。

## <span id="page-19-0"></span>连接设备

Ubuntu 广泛支持各种外围设备,并允许您轻 松连接它们。

#### USB 设备

- **1.** 连接存储设备(如 USB 硬盘驱动器或笔 驱动器)至计算机上可用的 USB 端口。
- **2.** 自动安装驱动程序后显示文件浏览器。
- **3.** 现在即可在计算机和存储设备之间传输 文件。

### 数字摄像头

- **1.** 将数字摄像头连接至计算机上可用的 USB 端口。
- **2.** 打开摄像头并将其置于检查或文件传输 模式。
- **3.** 在出现的屏幕中,选择F-SpotPhotoManager 作为要打开的程序。
- **4.** 选择相片和位置进行相片传输。
- 5. 单击复制, 则将相片传输至所需位置。

#### 蓝牙**™** 设备

- 1. 在面板中, 右键单击蓝牙图标 8 并选择 连接新设备...
- **2.** 即会显示蓝牙设备向导。单击前进。
- **3.** 系统列出检测到的蓝牙设备。选择要使用 的设备并单击前进。
- **4.** 建立连接可能需要 PIN 代码。在蓝牙设备 上,输入在计算机屏幕上显示的 PIN 代码, 则可连接上(配对)。
- **5.** 即会显示成功配置新设备消息。单击关闭。
- **6.** 要传输或浏览文件,请右键单击蓝牙图标 8 并选择发送文件至设备... 或浏览设备 上的文件...

# <span id="page-21-0"></span>还原 Ubuntu 系统

使用随机附送的 Ubuntu LTS DVD 可恢复您的 操作系统。

- 小心:使用 Ubuntu LTS DVD 会删除硬盘 驱动器中的所有数据。
- 么 注: 您的计算机可能有或没有光盘驱动 器。使用外部光盘驱动器或任何外部存 储设备执行涉及介质的步骤。

## 启动系统还原

- **1.** 关闭计算机电源。
- **2.** 将外部 USB 光盘驱动器连接至计算机上 可用的 USB 连接器。
- **3.** 在外部 USB 光盘驱动器中插入 Ubuntu LTS DVD。
- 小心:使用 Ubuntu LTS DVD 会删除硬盘 驱动器中的所有数据。

**4.** 开启计算机。

5. 系统显示 DELL 徽标时, 立即按 <F12> 键。

- 么注:接下来的步骤就是更改仅一次有效的 引导顺序。下一次启动时,计算机将按照 系统设置程序中指定的设备进行引导。
- **6.** 系统显示引导设备列表时,请高亮显示 CD/DVD/CD-RW 并按 <Enter> 键。
- **7.** 按下任意键从 CD-ROM 进行引导。按照屏 幕上的说明完成安装过程。